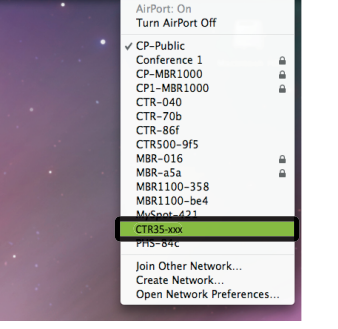

## WINDOWS 7

1) Click the NETWORK CONNECTION icon in the lower right hand corner taskbar.

*You'll see a list of available wireless networks* 2) Click CTR35-xxx

3) Enter Default Password

4) Click CONNECT

## MAC OSX WINDOWS 7 WINDOWS VISTA

Wireless N Travel Router

**O B T B** 

cradlepoint

12v Power Supply **Quick Start Guide** 

# CTR35 QUICK START GUIDE

cradlepoint

**bg**(WiFi) wipipe.

© 2010 CradlePoint, Inc. All rights reserved. CradlePoint, Inc. All rights reserved. CradlePoint, Inc. All rights reserved. CradlePoint, Inc. All rights reserved. CradlePoint, wire or in typography or photography. CradleP

 $\frac{1}{2}$  1) Click START 2) Hover over CONNECT TO 3) Click WIRELESS NETWORK CONNECTION *You'll see a list of available wireless networks* 4) Click CTR35-xxx 5) Enter Default Password 6) Click CONNECT

For additional information, visit: **www.cradlepoint.com/CTR35** 

*What's In The Box*

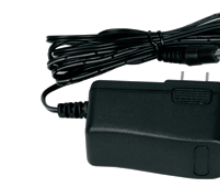

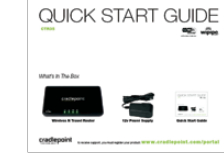

## WINDOWS XP

- 1) Plug the power supply into an electrical outlet.
- 2) Connect the power supply to the CTR35 and turn on "I".
- 3) Connect a modem: USB Wireless Broadband Data Modem with Active Subscription, a supported Smart Phone with Active Data + Tethering Plan, or a Cable, DSL, Satellite, T1, T3, Ethernet Modem.

1) Click START 2) Hover over CONNECT TO 3) Click WIRELESS NETWORK CONNECTION *You'll see a list of available wireless networks* 4) Click CTR35-xxx 5) Enter Default Password 6) Click CONNECT

*NOTE:* If you are asked for an "8-digit PIN", see note on page 3.

1) Open your wireless connection list by clicking the AIRPORT wireless icon on your menu bar

*You'll see a list of available wireless networks* 2) Click on the CTR35-xxx

3) Enter Default Password

- 1) Open a browser window and type "192.168.0.1" in the address bar. Press enter/return.
- 2) When prompted for your password, type the **eight character Default Password** found on product label.
- 3) When you log-in for the first time, you will be automatically directed to the FIRST TIME SETUP WIZARD.
- 5) STEP 1/3: If you choose, you can change the router's DEFAULT ADMINISTRATOR PASSWORD. Then, select your **TIME ZONE.** Click **NEXT.**
- 7) STEP 2/3: CradlePoint recommends you customize your WiFi Network Name. Type in your personalized Network name here. You can also enable the Guest Network feature (see description on page 7).

Choose the WIFI SECURITY LEVEL that best fits your needs: POOR for WEP, BETTER for WPA or WPA2 and BEST for WPA2 Only. *( Make sure your PC or other devices support the mode you choose*). Click NEXT.

- 8) Choose a personalized **WIRELESS SECURITY PASSWORD**. This password will be used to reconnect your devices to the router once the security settings have been saved. Click **NEXT**.
- 9) STEP 3/3: Review the details and record your wireless network name, administrative and wireless WPA password. Click **APPLY** to save the settings and update them to your router.

The First Time Setup Wizard will help you customize the name of your wireless network, change passwords to something you choose, and establish an optimal WiFi security mode. The CTR35 comes with a unique password creating built-in WiFi Security, which prevents unauthorized users from connecting to your WiFi network.

*NOTE:* If you are asked for an 8-digit PIN", click CONNECT USING A SECURITY KEY and enter your eight character **default password** found on he bottom of your router.

## 

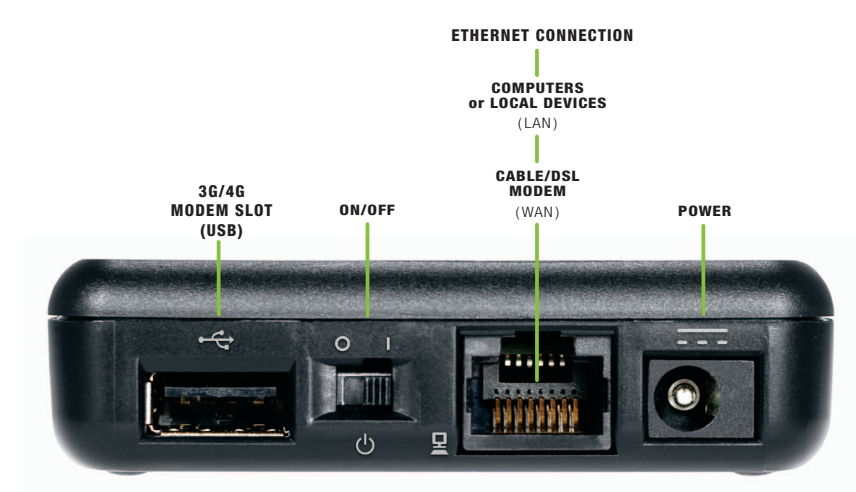

 If you are currently using the CTR35 WiFi network, reconnect your devices to the network using the new wireless network name and security password.

## WiFi as WAN

## SPECIAL FEATURES of the CTR35

- 
- Increase the separation between the equipment and receive
- Connect the equipment into an outlet on a circuit different from that to which the receiver is connected. • Consult the dealer or an experienced radio or television technician for help.

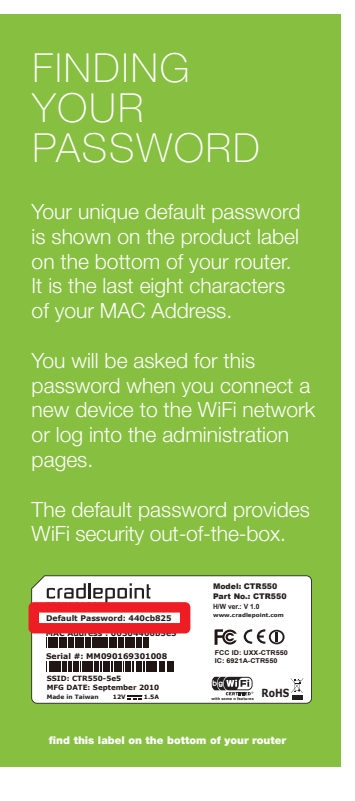

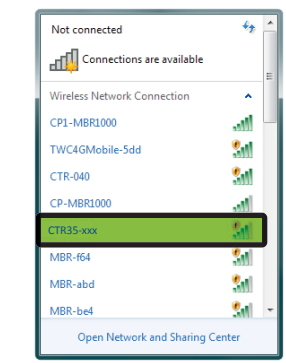

*After you connect your modem to the router, you're now ready to connect to the CradlePoint CTR35 WiFi.*

> CradlePoint, Inc. warrants this product against defects in materials and workmanship to the original purchaser (or the first purchaser in the case of resale by an authorized distributor) for a period of one (1) year from the date of shipment. This warranty is limited to a repair or replacement of the product, at CradlePoint's discretion. CradlePoint does not warrant that the operation of the device will meet your requirements or be error free. Within thirty (30) days of receipt should the product fail for any reason other than damage due to customer negligence, purchaser may return the product to the point of purchase for a full refund of the purchase price. If the purchaser wishes to upgrade or convert to another CradlePoint, Inc. product within the thirty (30) day period, purchaser may return the product and apply the full purchase price toward the purchase of another CradlePoint product. Any other return will be subject to CradlePoint, Inc.'s existing return policy.

*802.11n antennas provide up to 350 feet of range from the CradlePoint router to your connected computers or WiFi-enabled devices.*

*Find your operating system and follow the connection steps.*

*Find your default password on the bottom of your router.*

> Due to the nature of wireless communications, data transmission and reception is not quaranteed and may be delayed, corrupted (i.e., contain errors), or lost. The device is not intended for and should not be used in any critical applications where failure to transmit or receive data properly could result in property damage, loss or personal injury of any kind (including death). CradlePoint expressly disclaims liability for damages of any kind resulting from: (a) delays, errors, or losses of any data transmitted or received using the device; or (b) any failure of the device to transmit or receive such data.

Your router can make two WiFi networks: one *private* and one *public*. Guests on the public network have full, secure access to the internet - but are restricted from accessing the administration or any connected devices on your private network.

To restore the router to its factory settings, press and hold the **RESET** button on the side of the router for ten seconds.

This will reset your login to the **DEFAULT PASSWORD** found on the bottom of your router.

Enable the Guest Network in Step 2 of the First Time Setup Wizard. It will appear as "Guest" in your available networks list.

FEDERAL COMMUNICATION COMMISSION STATEMENT

This equipment has been tested and found to comply with the limits for a Class B digital device, pursuant to Part 15 of FCC Rules. These limits are designed to provide reasonable protection against such interference in a residential installation. This equipment generates, uses, and can radiate radio frequency energy and, if not installed and used in accordance with the instructions provided by CradlePoint, may cause harmful interference to radio communications. This device must accept any interference received, including interference that may cause undesired operations. However, there is no guarantee that interference will not occur in a particular installation. If this equipment does cause harmful interference to radio or television reception, which can be determined by turning the equipment off and on, the user is encouraged to try to correct the interference by using one or more of the following measures • Reorient or relocate the receiving antenna.

Changes or modifications not expressly approved by CradlePoint, Inc. could void the user's authority to operate the product.

RADIO FREQUENCY INTERFERENCE REQUIREMENT - CANADA This Class B digital apparatus complies with Canadian ICES-003. Cet appareil numérique de la classe B est conforme à la norme NMB-003 du Canada.

### WARRANTY INFORMATION

### SAFETY AND HAZARDS

### LIMITATIONS OF LIABILITY

THE REMEDIES PROVIDED HEREIN ARE YOUR SOLE AND EXCLUSIVE REMEDIES. IN NO EVENT SHALL CRADLEPOINT INC. BE LIABLE FOR ANY LOST PROFITS, DIRECT, INDIRECT, SPECIAL, INCIDENTAL, PUNITIVE OR CONSEQUENTIAL DAMAGES, WHETHER BASED ON CONTRACT, TORT, OR ANY OTHER LEGAL THEORY.

### PRIVACY

CradlePoint may collect general data pertaining to the use of CradlePoint products via the Internet including, by way of example, IP address, device ID, operating system, browser type and version number, etc. To review CradlePoint's privacy policy, please visit: http://www.cradlepoint.com/privacy.

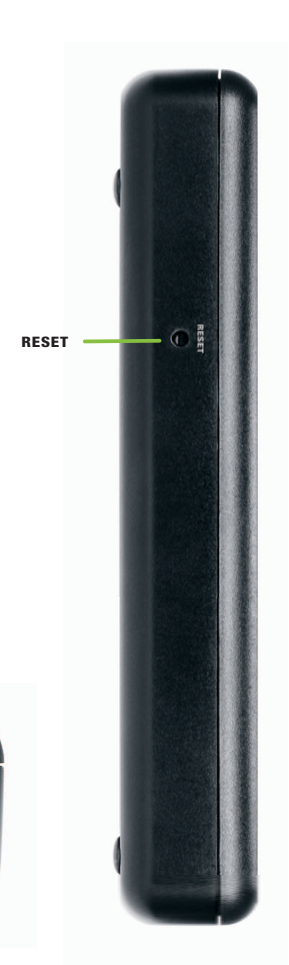

## SETTING UP THE ROUTER CONNECTING YOUR COMPUTER

PORTS / SWITCHES

Public WiFi networks aren't very secure, but are generally free. The CTR35 can receive a WiFi signal and use it to create internet access, allowing you to securely connect up to 16 devices using the CTR35's security features.

Enable this feature by logging in to your router (see steps 1 & 2 on page 5) and selecting **INTERNET** on the top navigation bar and then **WiFi as WAN Settings** in the dropdown menu. Click **ENABLE** and select the WiFi network you'd like to use as your Internet Connection.

## GUEST WiFi NETWORK

## USING THE FIRST TIME SETUP WIZARD

## RESET

## MODEM SUPPORT & UPDATES (FIRMWARE)

CradlePoint regularly makes new modem support and performance enhancements available for our products in a software package called "firmware". Updating firmware ensures your Wireless N Travel Router is ready for today and tomorrow's technology. Firmware updates are complementary for the first 60 days.

### To Update Your Firmware, Follow The Steps Below:

- 1) Connect your computer to the CTR35 via its WiFi network broadcast or an Ethernet cable. (see pages 3 & 4)
- 2) Open a browser window and type "192.168.0.1" in the address bar. Press enter/return.
- 3) Enter your password to login. Your unique password is the last eight characters of the MAC Address printed on the label found on the bottom of the CTR35.
- 4) Select SYSTEM SETTINGS on the top navigation bar, then SYSTEM SOFTWARE in the drop down menu.
- 5) Find the FIRMWARE UPGRADE section. This will display the current firmware version that is installed and indicate if updated firmware is available.
- 6) Click **AUTOMATIC (Internet)** if new firmware is available. The router will download and install the firmware and automatically reboot itself. A status monitor will appear and indicate when this process is complete.
- 7) If firmware is available, but you have passed your 60-day eligibility, you will need to purchase Extended Support.
- 5 **5 1** To Purchase Extended Support, register at **www.cradlepoint.com/portal** or call 208.908.4348 6 **6**

**170538-000**

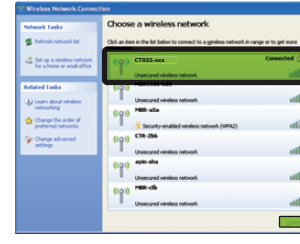

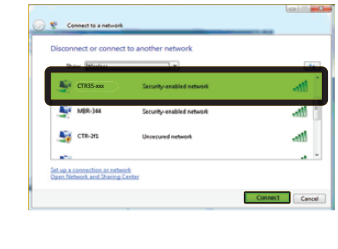